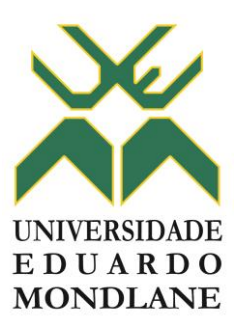

# **CENTRO DE INFORMÁTICA**

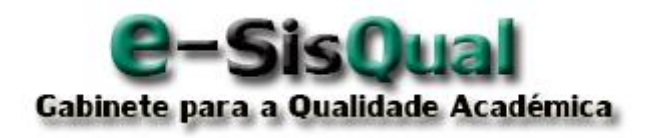

Manual do Utilizador Membro da Comissão da Faculdade/Escola

Ver 2.0

Maputo, Julho de 2015

# ÍNDICE

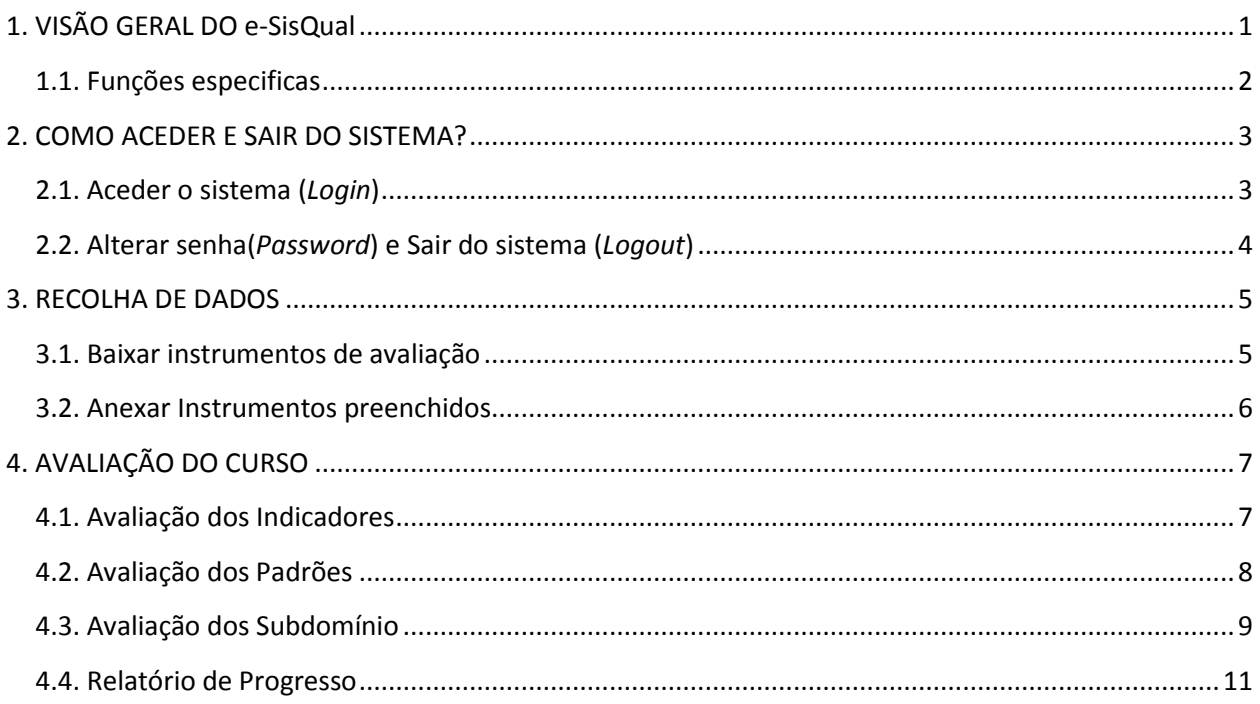

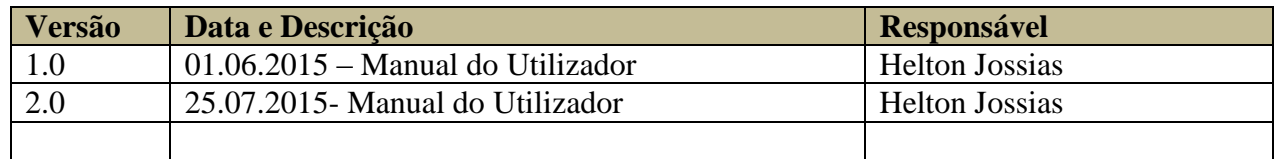

# <span id="page-2-0"></span>**1. VISÃO GERAL DO e-SisQual**

Este documento visa apresentar uma visão geral do sistema de qualidade, na perspectiva dos utilizadores dois quais: Membro da comissão do órgão e coordenador do órgão, na utilização do sistema para a **recolha e avaliação do curso**, num determinado ciclo de avaliação.

No cumprimento dos termos de referência, a comissão do GQA central prepara um conjunto de indicadores que devem ser usados para a avaliação dos cursos. De seguida, a comissão do GQA central planifica um ciclo de avaliação. O ciclo tem um período e nele podem ser avaliados vários cursos, devendo cada curso avaliado, adoptar os mesmos indicadores, no entanto, ciclos diferentes podem usar indicadores diferentes.

Após a criação da comissão, esta inicia o trabalho interno ao órgão que a uma dada altura, esta deverá efectuar a recolha de dados (tabelas, inquéritos e outras evidencias) requeridos para a avaliação da qualidade.

Os dados recolhidos devem ser introduzidos no sistema e, de seguida, a unidade faz a análise e avaliação do curso. A comissão do GQA central monitora este processo.

## <span id="page-3-0"></span>**1.1. Funções especificas**

- Recolha de dados
	- **•** Obter instrumentos;
	- Anexar os instrumentos preenchidos
- Avaliação do curso
	- **Avaliar indicador;**
	- Avaliar padrão;
	- Avaliar subdomínio
	- Relatório de progresso(em desenvolvimento)

# <span id="page-4-0"></span>**2. COMO ACEDER E SAIR DO SISTEMA?**

## <span id="page-4-1"></span>**2.1. Aceder o sistema (***Login***)**

Para aceder ao sistema o utilizador deve escrever o seguinte endereço: ecampus.uem.mz/GQA no seu navegador de internet (internet Explore, Chrome, Firefox, dentre outros) ou abra a pagina da UEM<http://www.uem.mz/> e clique no *link ecampus (1).*

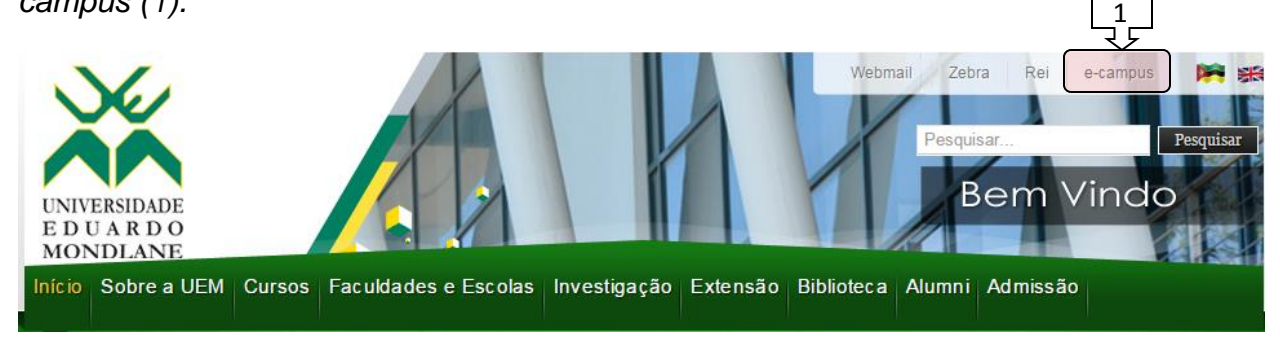

### *Em seguida clicar em e-SisQual- Gestão de Qualidade Académica (2)*

# **UEM.eCampus**

É o sistema integrado de gestão universitária em desenvolvimento na UEM, concebido para apoiar a UEM na realização da sua nova missão, através de vários sub-sistemas que no conjunto automatizam as funções das areas Académica, Investigação, Adimistrativa e Gestão. Os sub-sistemas disponíveis são listados abaixo. Para aceder clique no respectivo link.

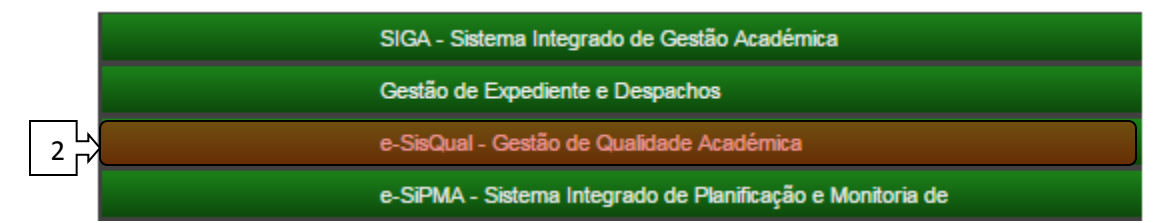

#### Depois clicar em Ir para Sistema (3)

#### e-SisQual - Gestão de Qualidade Académica

Este é o sistema para a gestão do processo de Avaliação da Qualidade Académica dos cursos. Oferece aos membros das unidades académicas pontos de interação para entre outras tarefas registar toda a informação sobre um ciclo incluindo o manual de auto-avaliação; registar a avaliação dos cursos e laboração dos planos de melhoria.

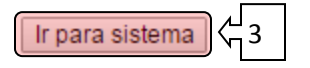

O nível de acesso do sistema será apresentado sobre a figura abaixo, que permite aceder ao sistema.

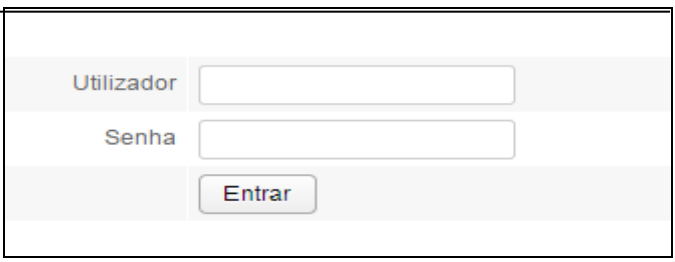

**Figure 1 Dados de acesso**

Após a inserção dos dados de acesso com sucesso, o sistema mostrara os direitos conforme o perfil do utilizador (Membro da comissão e Coordenador da comissão).

## <span id="page-5-0"></span>**2.2. Alterar senha(***Password***) e Sair do sistema (***Logout***)**

Para sair do sistema o utilizador deve seleccionar no canto superior direito no respectivo seu respectivo nome que permite alterar a senha e sair do sistema.

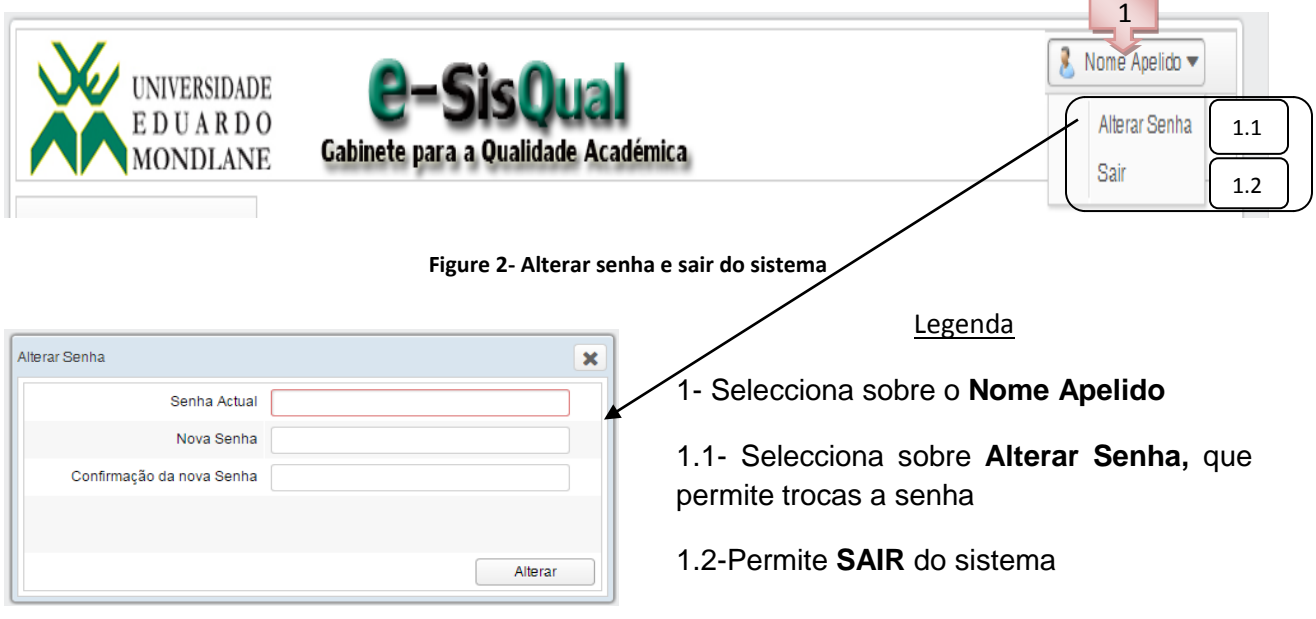

<span id="page-5-1"></span>**Figure 3- Alterar senha**

# **3. RECOLHA DE DADOS**

Referimo-nos que um ciclo de avaliação é um período definido pela comissão do GQA Central para a avaliação de um ou vários cursos.

Existem cerca de 19 Tabelas concebidas para sistematizar os dados para a análise dos indicadores. O indicador pode usar uma ou várias Tabelas. Este módulo é usado após a associação de cada Tabela com os indicadores onde são referenciados.

Neste módulo o utilizador da comissão da unidade orgânica deverá ser capaz de aceder as Tabelas e registar os dados.

De seguida, um programa concebido para o efeito, cruzará o conteúdo da Tabela com os Indicadores

### <span id="page-6-0"></span>**3.1. Baixar instrumentos de avaliação**

Neste processo a unidade visualiza os instrumentos (tabela, inquérito) previamente apresentados pelo GQA Central com a possibilidade de baixa-los.

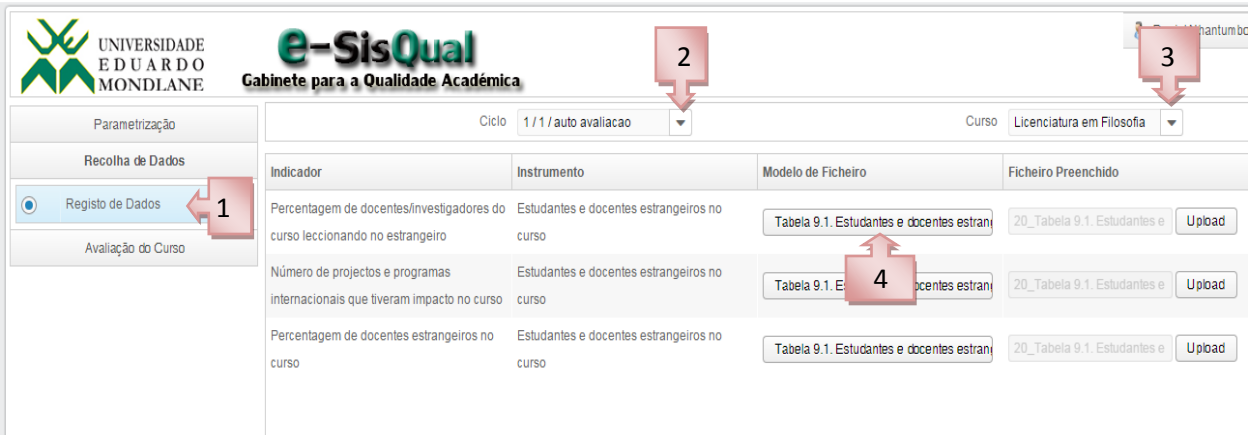

**Figure 4 - Baixar Instrumentos**

#### Legenda

1- Clique sobre o menu RECOLHA DE DADOS, em seguida seleccione Registo de dados;

- 2- Seleccione o ciclo da avaliação;
- 3- Seleccione o curso;
- 4- Sobre um clique o sistema permite baixar o formulário;

#### <span id="page-7-0"></span>**3.2. Anexar Instrumentos preenchidos**

Após o preenchimento dos formulários, o sistema permitir anexar os dados preenchidos (tabelas e Inquéritos), sobre os mesmos serão visualizados na avaliação dos indicadores.

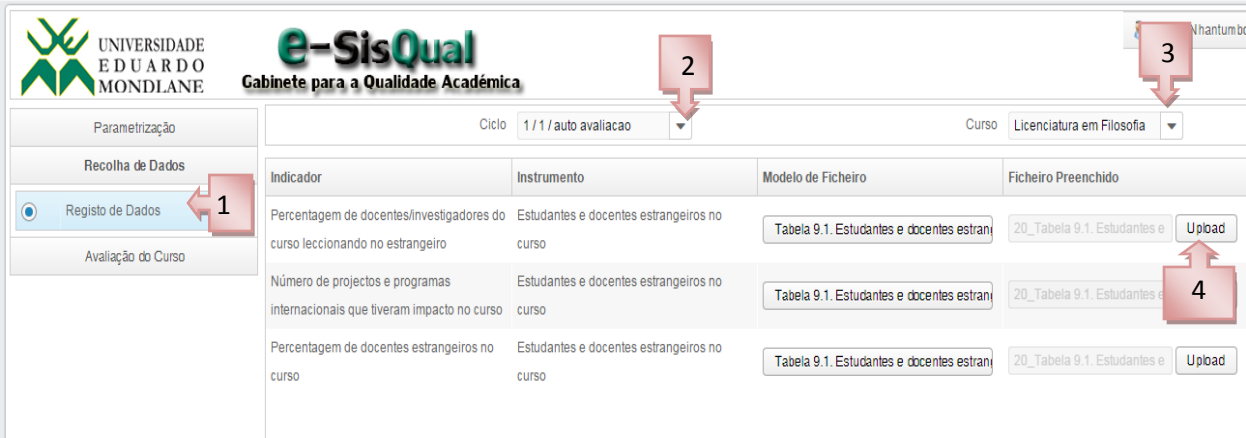

**Figure 5 - Anexar Instrumentos Preenchidos**

#### **Legenda**

1- Clique sobre o menu RECOLHA DE DADOS, em seguida seleccione Registo de dados;

- 2- Seleccione o ciclo da avaliação;
- 3- Seleccione o curso;
- 4- Sobre um clique o sistema permite fazer anexar(Upload) o instrumento preenchido.

# <span id="page-8-0"></span>**4. AVALIAÇÃO DO CURSO**

Na avaliação de cada curso seleccionado, permitido avaliar os seguintes pontos:

# <span id="page-8-1"></span>**4.1. Avaliação dos Indicadores**

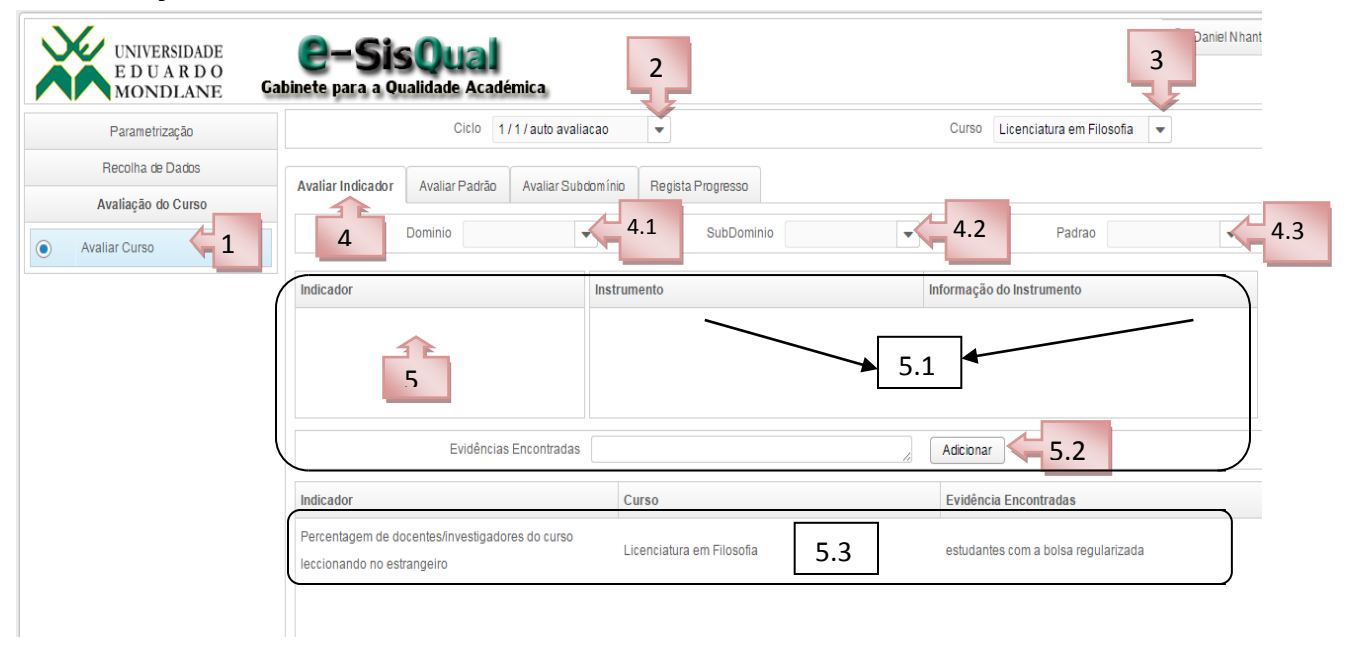

**Figure 6 - Avaliação dos indicadores**

## **Legenda**

1- Clique sobre o menu AVALIAÇÃO DO CURSO, em seguida seleccione **avaliar curso**;

- 2- Seleccione o ciclo da avaliação;
- 3- Seleccione o curso;
- 4- Clique em Avaliar o indicador.
- 4.1- Seleccione o domínio;
- 4.2- Seleccione o Subdomínio, correspondente ao domínio anterior;
- 4.3- Seleccione o padrão, correspondente ao subdomínio anterior;

5- Depois de ter seleccionado o padrão, o sistema mostrara a listas dos indicadores correspondente e em seguida permite seleccionar o indicador que pretende avaliar (Nota: após avaliação do indicador seleccionados, sistema não permitira outra avaliação do mesmo indicador)

5.1- Depois de seleccionar o indicador, o sistema mostrara os instrumentos associados caso tenha e em seguida um clique sobre informação do instrumento (Formulário preenchido) para visualizar.

5.2- Depois de analisar/avaliar o(s) instrumento(s) poderá apresentar em poucas palavras as evidencias encontradas e em seguida adicionar/gravar.

5.3- Permite visualizar avaliação do indicador com a respectiva evidência encontrada.

# <span id="page-9-0"></span>**4.2. Avaliação dos Padrões**

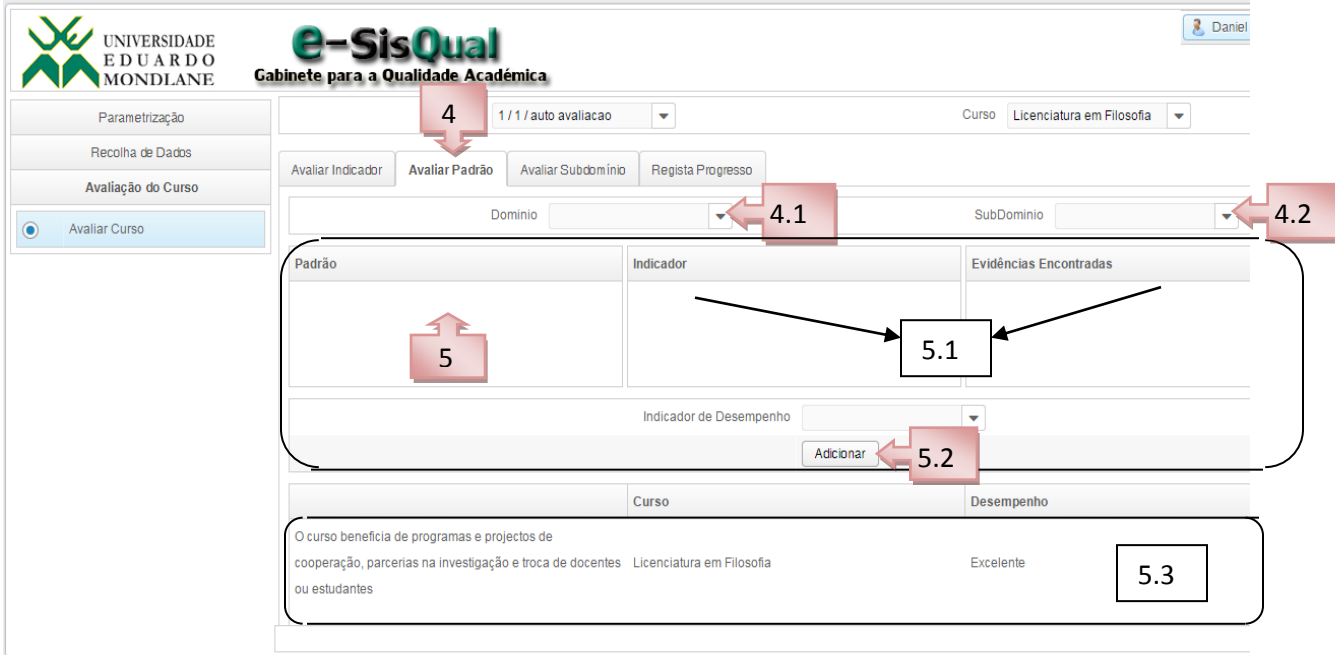

**Figure 7 - Avaliação dos Padrões**

#### Legenda

1, 2,3 - Para este caso o procedimento é o mesmo como avaliação do indicador, mas podendo dar continuidade para avaliação do padrão.

- 4- Clique em Avaliar o Padrão.
- 4.1- Seleccione o domínio;
- 4.2- Seleccione o Subdomínio, correspondente ao domínio anterior;

5-Depois de ter seleccionado o Subdomínio, o sistema mostrara a listas dos indicadores correspondente e em seguida permite seleccionar o Padrão que pretende

avaliar (Nota: após avaliação do Padrão seleccionados, sistema não permitira outra avaliação do mesmo padrão).

5.1-Depois de seleccionar o padrão, o sistema mostrara os indicadores que foram avaliados, em seguida após um clique sobre o indicador mostrara as evidencias encontradas para ajudar na avaliação do padrão.

5.2-Depois de analisar/avaliar os indicadores com as respectivas evidencias encontradas poderá classificar com indicadores desempenho (Bom, Excelente, Satisfatório e Não Satisfatório) e em seguida adicionar/gravar para cada padrão.

5.3- Permite visualizar avaliação do padrão com o respectivo desempenho.

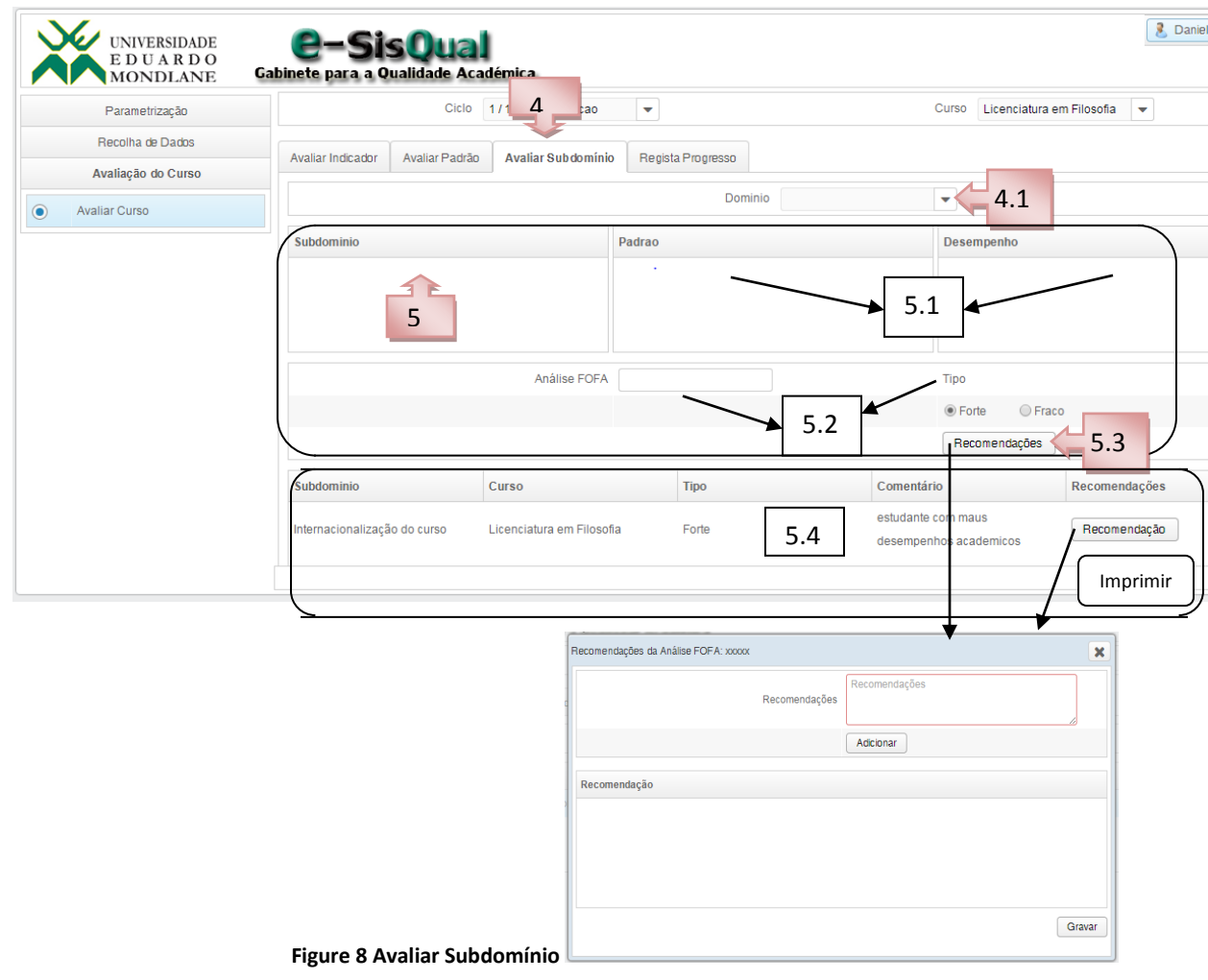

#### <span id="page-10-0"></span>**4.3. Avaliação dos Subdomínio**

## Legenda

1, 2,3 - Para este caso o procedimento é o mesmo como avaliação do indicador, mas podendo dar continuidade para avaliação do padrão.

4- Clique em Avaliar o Subdomínio.

4.1- Seleccione o domínio;

5- Depois de ter seleccionado o domínio, o sistema mostrara a listas dos subdomínio correspondente e em seguida permite seleccionar o subdomínio que pretende avaliar (Nota: após avaliação do subdomínio seleccionados, sistema não permitira outra avaliação do mesmo subdomínio).

5.1- Depois de seleccionar o padrão, o sistema mostrara o desempenho que foi apresentado na avaliação.

5.2- Depois de analisar/avaliar todos dos desempenhos dos padrões poderá apresentar uma analise FOFA (Fortes Fracas Oportunidade Ameaça), seleccione no tipo (forte ou fraco) e em seguida clique em recomendação.

5.3- depois do clique o sistema ira apresentar uma janela de recomendações que permite adicionar mas recomendação e por fim clique em gravar. depois poderá imprimir caso tenha essa necessidade.

5.4- Permite visualizar avaliação do subdomínio, indicando os comentário da analise FOFA com as respectivas recomendações e por fim sobre o botão Imprimir o sistema gera o relatório da avaliação.

# <span id="page-12-0"></span>**4.4. Relatório de Progresso**

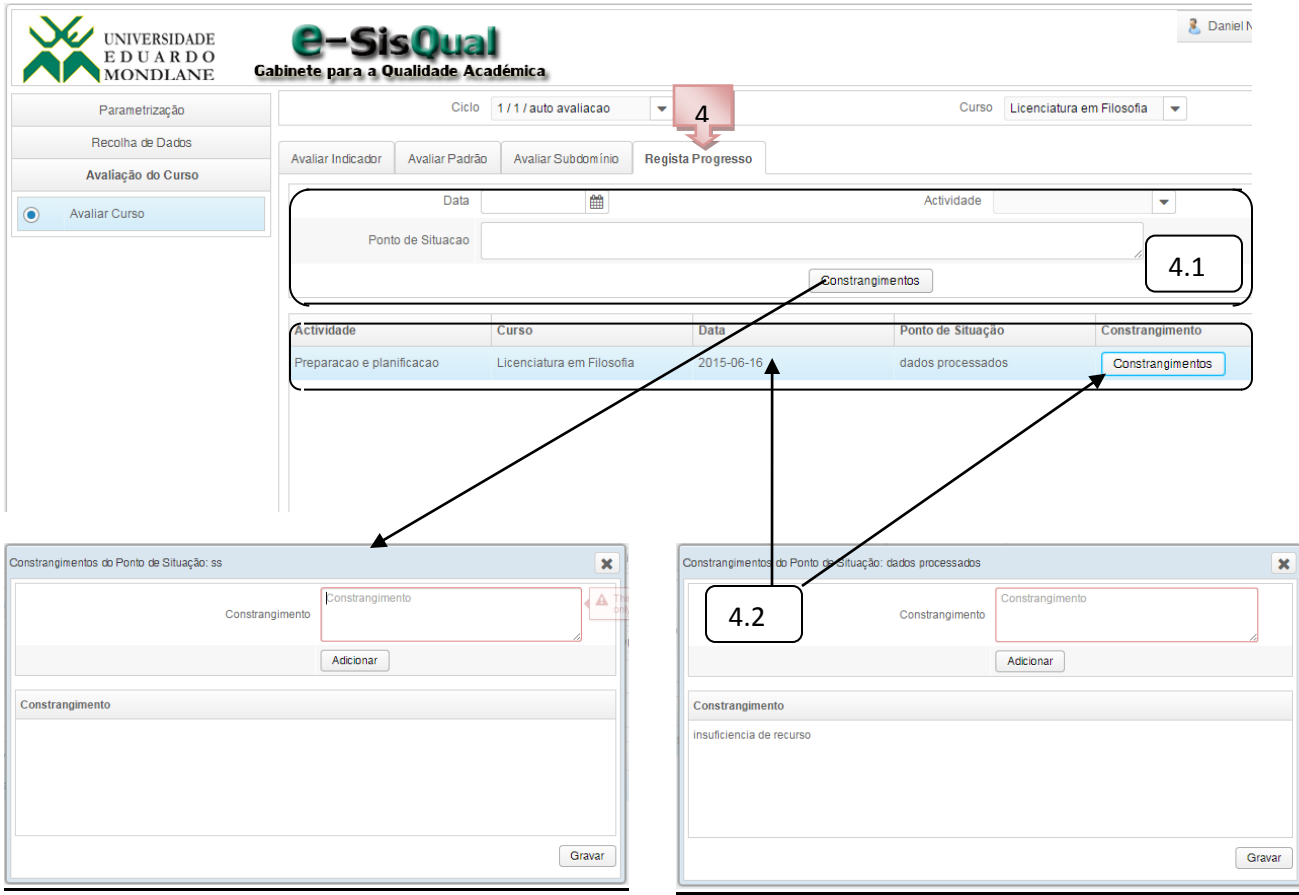

**Figure 8 - Relatório de Progresso**

#### **Legenda**

1, 2,3 - Para este caso o procedimento é o mesmo como avaliação do indicador, mas podendo dar continuidade para relatório de progresso.

4- Clique em Relatório de Progresso.

4.1- Permite indicar a data, seleccionar actividade que pretende dar o ponto de situação, em seguida sobre o botão CONSTRANGIMENTOS, permite escrever os possíveis constrangimentos encontrados na actividade em causa, podendo adicionar vários constrangimentos e por fim gravar.

4.2- Permite visualizar o(s) ponto(s) de situação das actividades, sobre o botão constrangimentos permite visualizar os constrangimentos inseridos.